## **Como acessar sua sala de aula virtual**  pelo celular

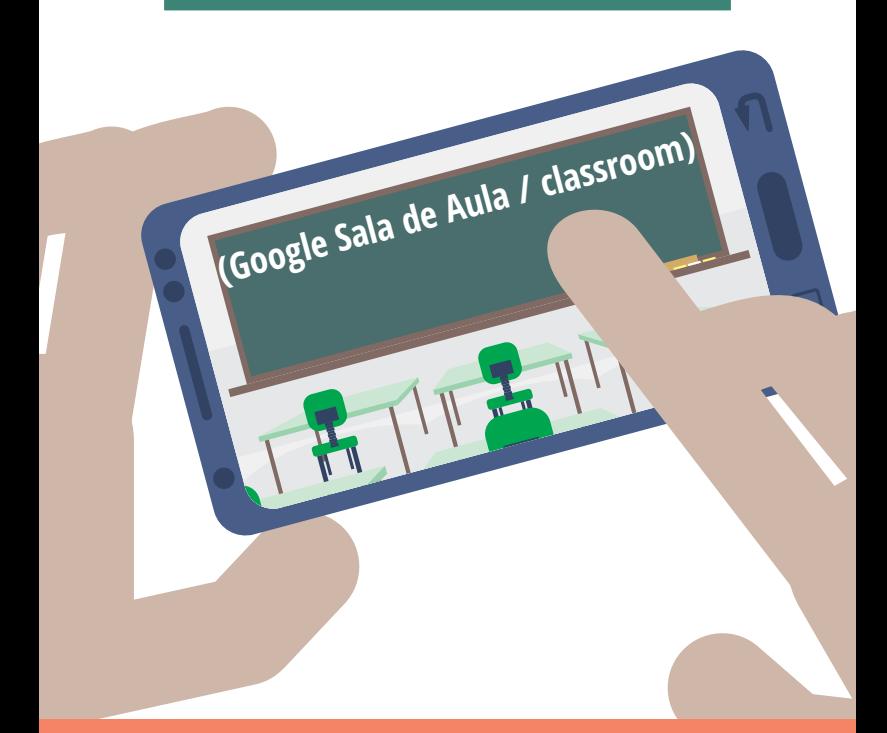

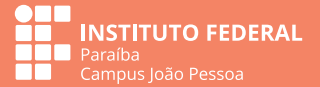

## **Orientações Básicas**

**O Campus João Pessoa está utilizando a plataforma da Google (Google Sala de Aula) para ofertar as Atividades de Ensino Não Presenciais – AENP. Para participar das atividades, o aluno precisa:**

**1. Fazer o e-mail acadêmico;**

**2. Configurar uma conta google com email acadêmico no computador, no tablet ou no celular;**

**3. Localizar o app do google classroom;**

**4. Sincronizar a conta google acadêmico no aparelho;**

**5. Acessar a sala de aula google na conta sincronizada com seu e-mail acadêmico.**

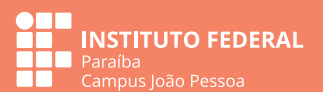

**Para acessar pelo seu smartphone, baixe e instale o aplicativo "Google Sala de Aula" (ou Classroom) na sua loja de aplicativos**

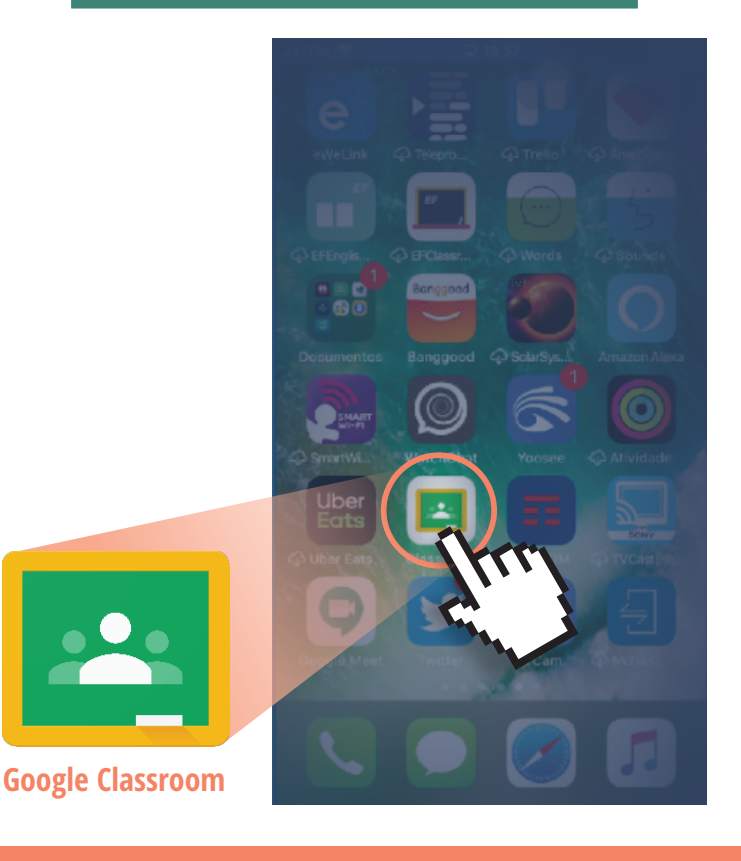

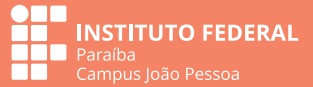

**Abra o aplicativo e faça o login com os dados do seu e-mail institucional.**

Próxima

 $\mathbb{F}$ 

 $156% = 07.49$ 

#### Google

Fazer login

Use sua Conta do Google, Saiba mais

E-mail ou telefone

Esqueceu seu e-mail?

Criar conta

 $\triangleleft$ 

 $\blacksquare$ 

30 alunos

 $\circ$ 

 $\Box$ 

#### **Entre com os dados do seu e-mail institucional**

 $\equiv$  Google Sala de Aula **Clique no ícone do perfil na sala de aula e verifique se está ligado à conta do e-mail Ambientação – IFPB ... institucional (você precisa ter criado sua conta do email institucional).**

> **ITUTO FEDERAL** ampus João Pessoa

**Abra o aplicativo e faça o login com os dados do seu e-mail institucional.**

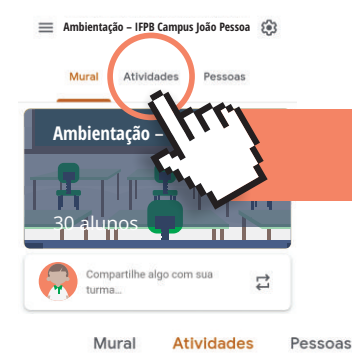

#### **Já dentro da turma, clique na aba "Atividades"**

metodologia

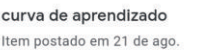

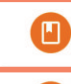

nosso ambiente virtual Última edicão: 10:37

自

mensagem de boas vinda Última edição: 10:37

**Clique para acessar as atividades.**

### básico

②

Instituto Federal da Paraíba Última edição: 10:38

entrega de exercícios e corr... Última edição: 10:38

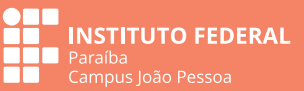

I

 $\vdots$ 

İ

 $\ddot{\cdot}$ 

 $\ddot{\phantom{a}}$ 

# **Ainda está com dúvidas no acesso?**

**A coordenação de Educação a Distância está à disposição para ajudar você a acessar sua sala de aula virtual. Entre em contato por e-mail cead.jp@ifpb.edu.br ou pelo telefone (83) 99137 5682.**

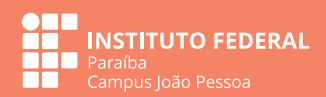